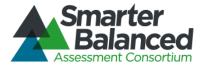

# **Smarter Balanced Assessment Consortium:** Permissions System User Guide

2014-2015

Published December 31, 2014

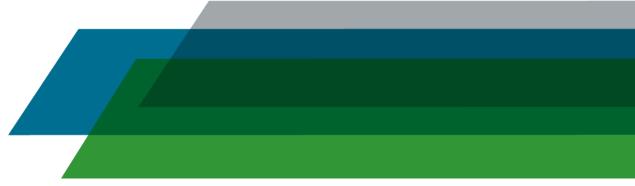

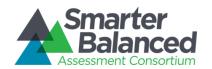

## **Permissions User Guide**

#### **Table of Contents**

| INTRODUCTION TO THIS USER GUIDE                         |    |
|---------------------------------------------------------|----|
| SECTION I. OVERVIEW OF THE PERMISSIONS SYSTEM           | 5  |
| User Roles and Access                                   | 5  |
| Interrelated Smarter Balanced Systems                   | 5  |
| SECTION II. GETTING STARTED WITH THE PERMISSIONS SYSTEM | 6  |
| Logging in to the Permissions System                    | 6  |
| Understanding the Permissions System Layout             | 7  |
| Header                                                  | 7  |
| Task Icons                                              | 8  |
| SECTION III. PERFORMING PERMISSIONS TASKS               | 9  |
| Creating and Managing Components                        | 9  |
| Creating and Managing Roles                             | 11 |
| Creating and Managing Permissions                       | 13 |
| Mapping Roles to Component Permissions                  | 15 |
| APPENDIX A. USER SUPPORT                                |    |

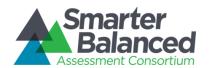

## **Permissions User Guide**

## Table of Figures

| Figure 1. Login Screen                              | 6  |
|-----------------------------------------------------|----|
| Figure 2. Permissions System Home Screen            |    |
| Figure 3. Header                                    |    |
| Figure 4. Permissions Task Icons                    | 8  |
| Figure 5. Navigation Menu                           | 8  |
| Figure 6. Manage Components Screen                  | 9  |
| Figure 7. Manage Roles Screen                       | 12 |
| Figure 8. Manage Component Permissions Screen       | 13 |
| Figure 9. Map Roles to Component Permissions Screen | 15 |

## **Permissions User Guide**

#### INTRODUCTION TO THIS USER GUIDE

This user guide supports individuals using the Permissions System to manage the roles and permissions associated with deployed components. This introduction describes the contents of this document and includes a key for identifying icons and elements.

This user guide provides information about the Permissions System in a series of three sections, as follows:

- <u>Section I. Overview of the Permissions System</u> provides an overview of the system, its interrelation with other Smarter Balanced systems, and the user roles for accessing the system.
- <u>Section II. Getting Started with the Permissions System</u> explains how to log in to the Permissions System and describes the overall layout of the Permissions System user interface.
- <u>Section III. Performing Permissions Tasks</u> describes how to perform different permissions management tasks, including adding roles, adding permissions, and mapping roles to permissions.

Table 1. Key Icons and Elements

| Icon               | Description                                                                                                    |
|--------------------|----------------------------------------------------------------------------------------------------|
|                    | <b>Warning</b> : This symbol appears with text that contains extremely important information regarding actions that may cause errors.                                                                                                    |
|                    | Caution: This symbol appears with text that contains important information regarding a task.                                                                                                    |
| [1111]             | Note: This symbol appears next to text that contains helpful information or reminders.                                                                                                    |
| 1. text<br>2. text | Text that appears in gray boxes provides instructions relevant to the task described.  Numbered (ordered) lists provide step-by-step instructions.  Bulleted lists provide instructions that do not need to be done in a specific order. |
| [Text]             | Bold text in brackets is used to indicate a link or button that is clickable.                                                                                                    |
| Text               | Text in italics indicates field names or labels.                                                                                                    |
| "Text"             | Text in quotation marks indicates the value specified for a field.                                                                                                    |

## **Permissions User Guide**

#### SECTION I. OVERVIEW OF THE PERMISSIONS SYSTEM

The Permissions System is a web-based system for Smarter Balanced. It is one of the core applications that you must deploy with any other component used at any given deployment level.

The Permissions System serves as a repository of the roles and permissions associated with deployed components. When a user signs in to one of these deployed components, the Permissions System checks his or her role and grants access to only those features associated with that role.

#### **User Roles and Access**

The Permissions System is a core infrastructural application and is accessible to a limited number of users. Currently, only users with the Administrator role can access and perform all the tasks within the Permissions System.

#### **Interrelated Smarter Balanced Systems**

The Permissions System manages user roles and permissions for the following Smarter Balanced systems:

- Test Authoring System (TAS): This system allows users to construct the tests that are provided to students in the Test Delivery System.
- Administration and Registration Tools (ART): This system configures assessment attributes, registers students for assessments, and manages records for entities, personnel, and students.
- **Digital Library**: This system stores professional development resources that educational personnel can use to monitor their professional learning goals.
- **Test Delivery System (TDS)**: This system delivers assessments to the students.
- TDS Backend: This system supports the services of the Test Delivery System.
- Computer Adaptive Testing (CAT) Simulator: This system runs simulations on test packages
  created in TAS to ensure that the adaptive segments in a test function according to the
  blueprint.
- Portal: The portal allows users to access and log in to the various Smarter Balanced systems.
- **Item Authoring:** This system allows users to construct the items to be included in operational and field-test assessments.

## **Permissions User Guide**

#### SECTION II. GETTING STARTED WITH THE PERMISSIONS SYSTEM

This section provides information about getting started with the Permissions System:

- Logging in to the Permissions System
- Understanding the Permissions System layout

#### Logging in to the Permissions System

To access the Permissions System, you must have an authorized user name and password. Your system administrator will be responsible for setting up your user account and providing you with the login credentials. The Permissions System is non-tenanted; that is, its use is not tenant-specific.

The Permissions System uses the Single Sign-On System, which is responsible for user authentication and authorization, and allows you to log in to the Smarter Balanced systems. Only users with the Administrator role are provided with read/write access to Permissions. After logging in, you can switch among systems without having to log in and out of each system.

To log in to the Permissions System:

- 1. Open your web browser and navigate to the Permissions System using the URL provided to you.
  - You will be directed to the Single Sign-On *Login* screen shown in Figure 1.
- 2. In the *Username* field, enter your user name.
- 3. In the Password field, enter your password.
- 4. Click [Log In]. You will be directed to the Permissions System home screen, provided your login is authenticated.

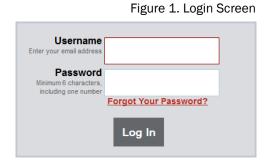

## **Permissions User Guide**

#### **Understanding the Permissions System Layout**

You can access the different features of the Permissions System from the home screen (see Figure 2) that appears when you first log in to the system.

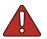

Use the on-screen tools and buttons to navigate within the system. Do not use your web browser's back button, as this could result in a loss of information or accidental sign-out.

Figure 2. Permissions System Home Screen

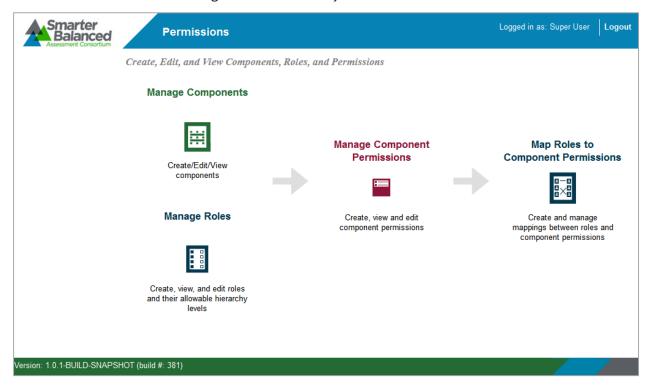

The Permissions System layout includes the features described below.

#### Header

The header that appears on every screen (see <u>Figure 3</u>) provides information about the logged-in user and includes tools and buttons to perform different tasks.

Figure 3. Header

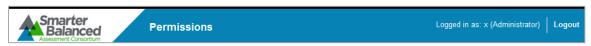

The header consists of the following features:

- User Identification: When you log in to the Permissions System, the header displays your name and user role.
- Smarter Balanced Logo: This logo acts as a button that returns you to the home screen.
- [Logout]: This button enables you to log out of the system.

## **Permissions User Guide**

#### Task Icons

The different permissions management tasks are displayed as icons on the home screen. Each task icon acts as a link that takes you to the corresponding task screen.

Figure 4. Permissions Task Icons

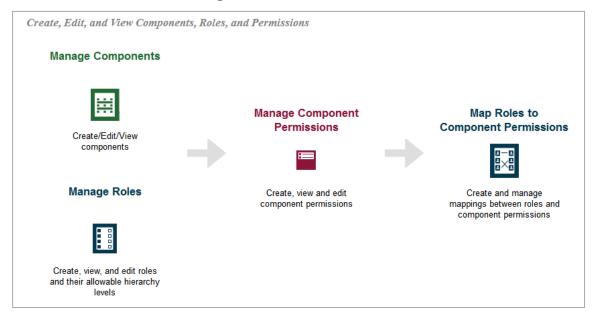

When you select a task, a collapsible menu displays on the left side of the screen (see <u>Figure 5</u>). You can use this menu to navigate through the available tasks.

- To collapse the navigation menu, click [Menu].
- To expand the collapsed navigation menu, click [Menu] again.

Figure 5. Navigation Menu

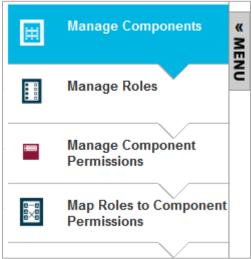

## **Permissions User Guide**

#### SECTION III. PERFORMING PERMISSIONS TASKS

This section describes how to manage roles and permissions. The overall process is as follows:

- 1. Add the deployed components.
- 2. Create the roles and associate them with an entity level.
- 3. Create the permissions for each component.
- 4. Map the roles to the appropriate permissions.

#### **Creating and Managing Components**

In order to create the roles and permissions for a component, you must first add the component to the Permissions System. You should add any deployed component that restricts access to its features based on users' roles.

Manage Components

Add New Component

Component

CATSimulator

CoreStandards

DigitalLibrary

Item Authoring

Figure 6. Manage Components Screen

You can add and edit components on the *Manage Components* screen (see <u>Figure 6</u>). The components that you add to the Permissions System are displayed in the table on this screen. You can add, edit, and delete the components in this table.

To add a component:

- 1. On the Permissions System home screen, click [Manage Components]. The Manage Components screen loads.
- 2. On the *Manage Components* screen, click [Add New Component]. The *Add New Component* popup window opens.
- 3. In the Component field, enter the name of the component.
- 4. To save the new component, click [Save]. To save the component and enter another one, click [Save and Add More]. To cancel the operation without adding the component, click [Cancel].

## **Permissions User Guide**

#### To edit an existing component:

- 1. On the *Manage Components* screen, click [ ] in the Action column next to a component displayed in the table. The *Edit Component* pop-up window opens.
- 2. In the Component field, edit the component name.
- 3. To save your changes, click [Save].

#### To delete an existing component:

- 1. On the *Manage Components* screen, click [ X ] in the Action column next to a component displayed in the table.
- 2. In the warning box that pops up, click [Yes, delete...].

## **Permissions User Guide**

#### **Creating and Managing Roles**

After adding components to the Permissions System, you can create user roles. A user role can be associated with zero, one, or multiple entity levels. The entity with which a role is associated determines the access level for users with that role. For example, an Administration and Registration Tools (ART) user associated with the state entity level will be able to manage entity records within his or her state.

Roles can be associated with the following entity levels in the Smarter Balanced hierarchy:

- Client
- Group of States
- State
- Group of Districts
- District
- Group of Institutions
- Institution

Manage Roles Add New Role Save Cancel Group Group Group of Protected Role Client State District Institution of of . Institutions Role Districts States 1 1 AccommodationsUpload 1 1 1 Admin Role1 1 1 1 1 Administrator

Figure 7. Manage Roles Screen

You can add and edit roles on the *Manage Roles* screen (see <u>Figure 7</u>). The table on this screen displays the roles that you add to the Permissions System along with their associated entity levels. You can add, edit, and delete the roles in this table, as well as associate roles with entity levels.

4111

This table also includes a Protected Role column. If you mark the checkbox in this column for a role, then only users with that role will be able to add other users with that role in ART. For example, marking the Protected Role checkbox for the Administrator role would mean that only an Administrator can add other Administrator user records in ART.

## **Permissions User Guide**

#### To add a new role:

- 1. On the Permissions System home screen, click [Manage Roles]. The Manage Roles screen loads.
- 2. On the Manage Roles screen, click [Add New Role]. The Add New Role pop-up window opens.
- 3. In the Role field, enter the name of the new role.
- 4. To save the new role, click [Save]. To save the role and enter another one, click [Save and Add More].

#### To establish entity-role associations:

- 1. On the *Manage Roles* screen, mark the checkbox in the required role's row for each entity that should be associated with the role.
  - To remove a role's association with an entity level, clear the checkbox for that entity level.
- 2. To restrict a role so that only users with that role can add other users with that role, mark the checkbox in the Protected Role column.
- 3. To save your changes, click [Save].

#### To edit a role:

- 1. On the *Manage Roles* screen, click [ ] in the Action column next to a role displayed in the table. The *Edit Role* pop-up window opens.
- 2. In the Role field, edit the name of the role.
- 3. To save your changes, click [Save].

#### To delete a role:

- 1. On the *Manage Roles* screen, click [ in the Action column next to a role displayed in the table.
- 2. In the warning box that pops up, click [Yes, delete...].

## **Permissions User Guide**

#### **Creating and Managing Permissions**

After adding roles to the Permissions System, you can create permissions. Each permission must be associated with a component. If multiple components share a common permission, (e.g., "View only"), then you must create a unique record of that permission for each component.

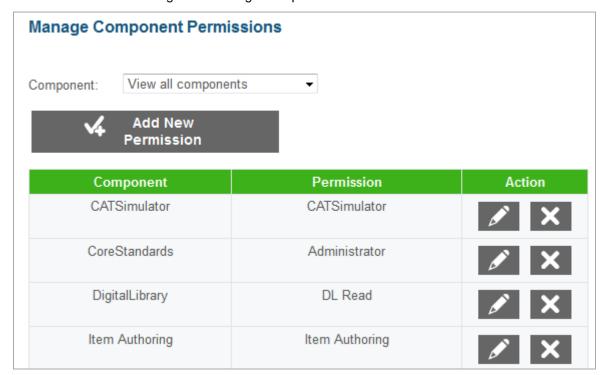

Figure 8. Manage Component Permissions Screen

You can manage permissions on the *Manage Component Permissions* screen (see <u>Figure 8</u>). The table on this screen displays the permissions that you add to the Permissions System along with their associated components. You can add, edit, and delete the permissions in this table.

The *Component* drop-down list above the table allows you to filter the table to display only those permissions associated with a selected component. This drop-down list contains only the components that were added on the *Manage Components* screen (see Figure 6).

To create a new permission for a component:

- 1. On the Permissions System home screen, click [Manage Component Permissions].
- 2. On the *Manage Component Permissions* screen, click [Add New Permission]. The *Add New Permission* pop-up window opens.
- 3. From the Component drop-down list, select the component to which the permission belongs.
- 4. To add a component permission, enter the permission name in the *Enter New Permission* field.
- 5. To save the new component permission, click [Save]. To save and enter another component permission, click [Save and Add More].

## **Permissions User Guide**

To edit an existing component permission:

- 1. On the *Manage Permissions* screen, click [ ] in the Action column next to a permission displayed in the table. The *Edit Permission* pop-up window opens.
- 2. In the *Permission* field, edit the name of the permission. You can use this field to enter a new permission that does not already exist in the system. When changing the permission to another existing permission, you must enter the permission manually. *Note: You cannot edit the permissions associated component in this window.*
- 3. To save your changes, click [Save].

#### To delete a component permission:

- 1. On the *Manage Permissions* screen, click [ X ] in the Action column next to a permission displayed in the table.
- 2. In the warning box that pops up, click [Yes, delete...].

## **Permissions User Guide**

#### **Mapping Roles to Component Permissions**

After adding roles and component permissions to the system, you can map the roles to the component permissions. This task allows you to designate which permissions will be available to each role. You can map a single role to multiple permissions, and you can map a single permission to multiple roles.

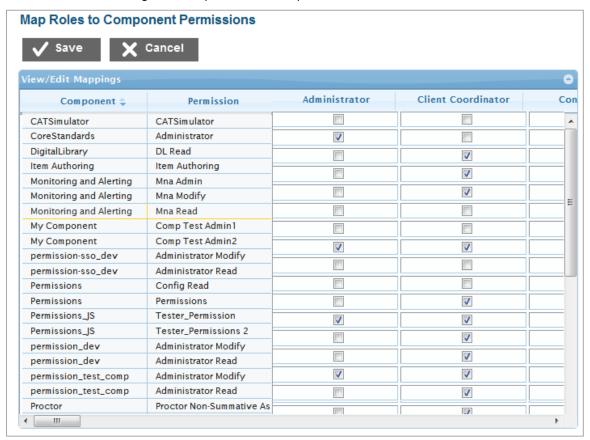

Figure 9. Map Roles to Component Permissions Screen

You can map permissions to roles on the table provided on the *Map Roles to Component Permissions* screen (see <u>Figure 9</u>). The first two columns in this table list the components and associated permissions you added to the Permissions System. The subsequent columns display checkboxes for each role that you added to the Permissions System.

To map a role to permissions:

- 1. Mark the checkbox in the row for each permission that should be associated with the role.
  - To remove a permission association for a role, clear the checkbox for that permission.
- 2. When you are finished, click [Save].

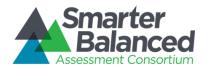

## **Permissions User Guide**

#### APPENDIX A. USER SUPPORT

| Contact Information                                                                                                    |                                                                                      |  |
|----------------------------------------------------------------------------------------------------|--------------------------------------------------------------------------------------|--|
| Questions about state policies                                                                                                    | Questions about technology and the overall administration procedures                 |  |
| STATE  Accommodations, Test Policy, Testing Irregularities  {Blanks to fill in with your specific state information}                                                  |                                                                                      |  |
| Name: Phone: Email:                                                                                                    | Assessment Program Name<br>Monday–Friday from 6:30 a.m. to 6:30 p.m. Eastern<br>Time |  |
| Your Smarter Balanced State Lead Contact (in the event of a security breach or irregularity)  {Blanks to fill in with your specific state information}  Name:  Phone: | 800-555-5555<br>demoHelpDesk@air.org                                                 |  |
| Email:                                                                                                    |                                                                                      |  |